## **Olympus2
User
Notes**

Olympus‐Fluoview1000‐MPE

Software
version
1.7b

R2‐E233

#### *Important
note
to
Olympus2
users:*

When you sign up on the calendar please indicate:

1) Which
objective
you
will
use 25x
1.05NA
water
immersion –
special
permission
only 60x
1.2
NA
water
immersion 60x
1.42
NA
oil
immersion 4x
0.16
NA
Air 2) If
using
confocal,
which
laser(s)
you
will
use Confocal 405,
458,
488,
515,
559,
635 If using multiphoton, include excitation wavelength and b/g or g/r emission cube. Multiphoton
710‐990 AND, if you are using multiphoton and are using a different objective and/or wavelength than the

*previous
user,
please
allow
time
between
users
for
facility
personnel
to
perform
system
optimization.* 

Logon
to
Windows
XP
using
your
UserID
and
password.

Double
click
the
Olympus
Fluoview
software
icon Start
the
Olympus
software.

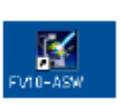

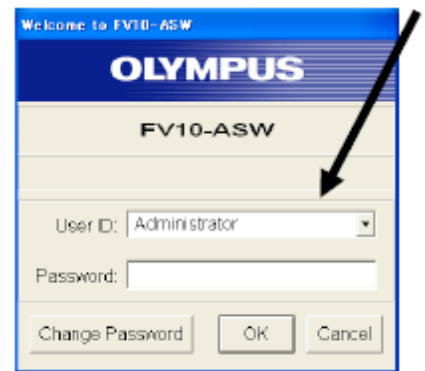

The
software
will
startup
and
should
look
like
this.

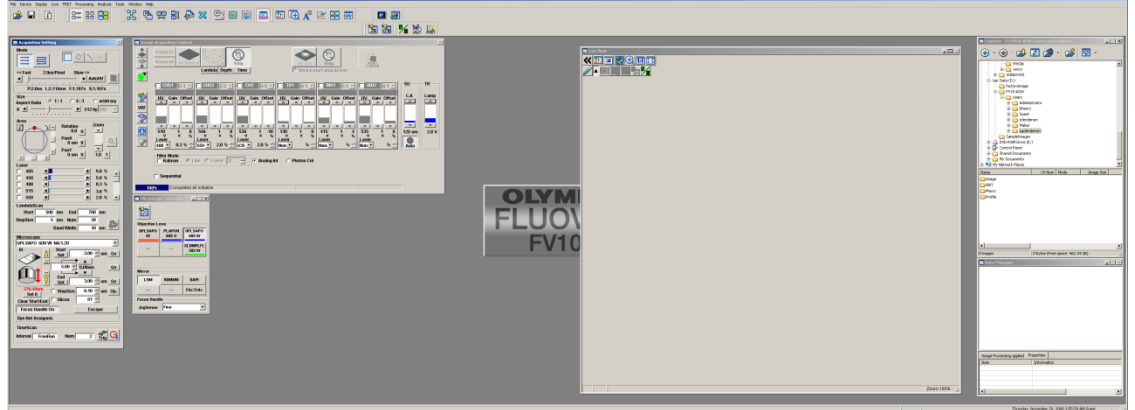

In the Microscope Controller window, click the correct button to tell the software
which
objective
lens
you
are
using.

> In software version 1.7b, when using the 25x, click the 20x button. The next software update will include settings for the 25x objective. *Keep
> this
> in
> mind
> when
> you
> apply
> scale
> bars
> to
> your
> image*.

Focus control can be toggled between Fine and Course in this window. Fine and Course, F/C Focus can also be toggled by pressing the bottom green button next to the focus knob on the microscope body.

#### Microscope Controller 口回凶 ĩ. Objective Lens **PLAPON UPLSAPO UPLSAPO**  $4x$ 60X O w xna **XLUMPLFL** 20XW Mirror LSM **RDM690 DAPI** Fitc/Tritc **Focus Handle** JogSense Fine 회

# **OBSERVATION
THROUGH
THE
OCCULARS**

Find
and
focus
sample
using
the
oculars

Transillumination

Click
the
Trans
Lamp
button
in
the
Image Acquisition
Control
window

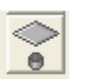

Adjust
brightness
of
transillumination
lamp
with
the
TR Lamp
control.

Click
Trans
Lamp
button
again
to
turn
off

Epifluorescence

Click
the
EPI
Lamp
button
in
the
Image Acquisition
Control
window

In
the
Microscope
Controller
Window,
choose
either
DAPI or
Fitc/Tritc.

Set
mechanical
shutter
to
Open
position

Open o

Closed

•

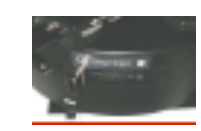

Click
EPI
Lamp
button
again
to
turn
off

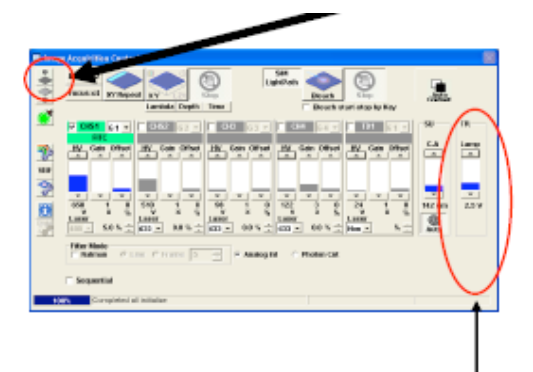

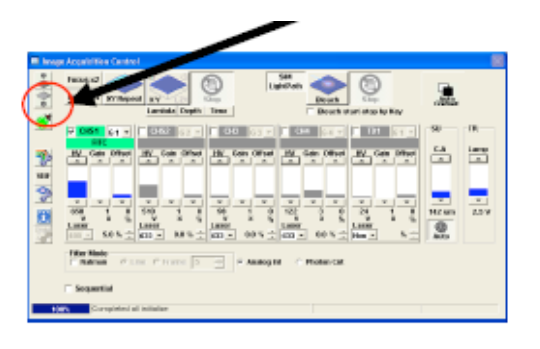

### **CONFOCAL
IMAGE
ACQUISITION**

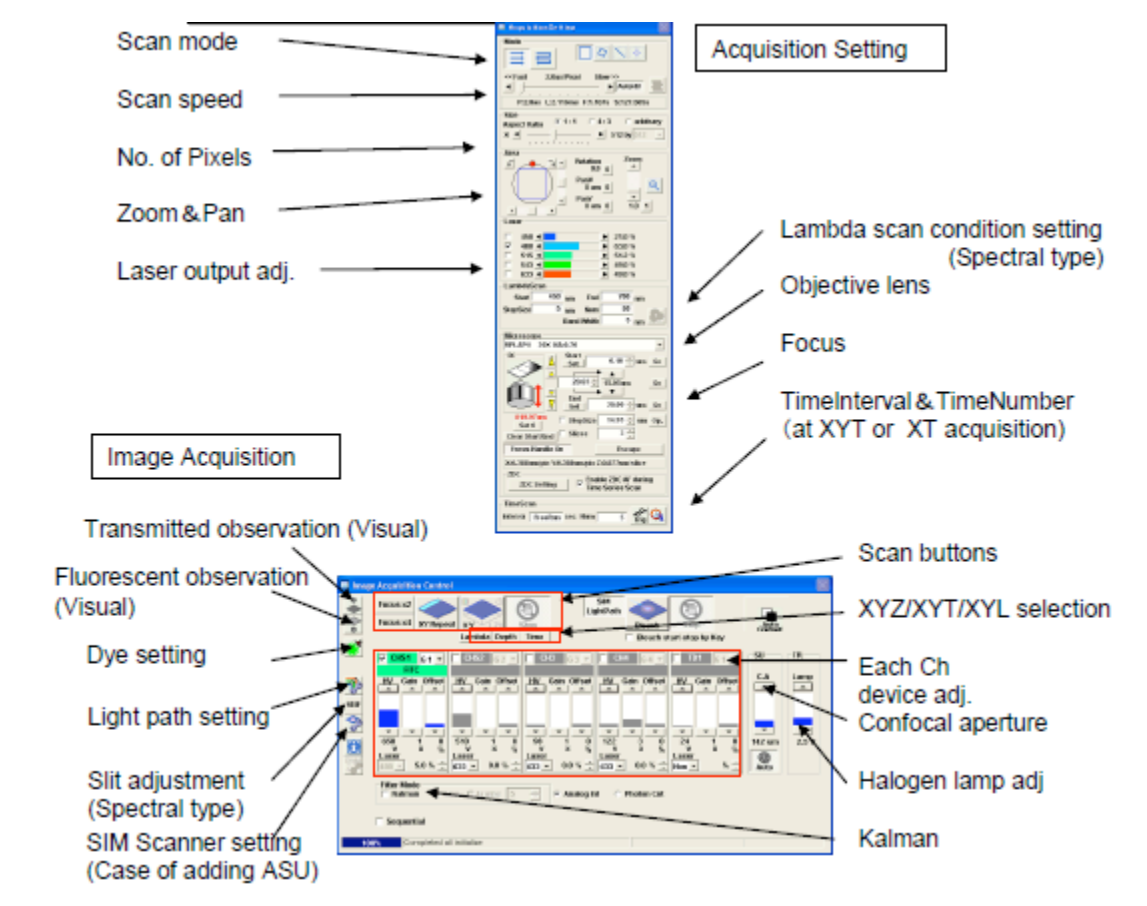

#### *1)
Acquisition
Setting
Window*

• Mode - Scan Mode  $\|\cdot\|$  - Oneway should always be selected

• Mode – Normal Factor (Figure 2015) – rectangular image – used most often. Other
available
modes
are
irregular
shapes,

line
scans
and
point
scans.

• Scan
Speed ‐
Choose
scan
speed

For
live
imaging
use
fastest
speed For
fixed
cells/tissue,
slower
scans
produce
a
less
noisy
image.

• Size – Choose Number of Pixels

Most users choose 512x512 as a reasonable tradeoff between resolution and time needed for acquisition. Imaging small structures like endosomes may require 1024x1024 and/or zoom.

After choosing your dyes (later in this guide) you can then click the info button in

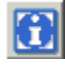

the
Image
Acquisition
window
to
see
the
Optical
Resolution
and
the
Pixel
Size
for
your
chosen configuration.

Area
‐
Zoom
and
Pan

Choose
zoom.
Reset
by
clicking
1

Rotate structure of interest in image by dragging red dot. Click 0 next to rotation to reset. At zooms >1 drag blue box around - pan - to refine area of interest. Click 0's next to PanX and PanY
to
reset

- Laser Output set laser output
- Lambda
Scan
–
advanced
feature.
Useful
to
determine
emission
peak
of
autofluorescence
or uncharacterized
dye.

Ask
for
assistance.
- Microscope Objective displays objective that was chosen in the Microscope Controller window.
- Microscope Focus controls will be used to set up z-scans
- Microscope Focus Handle On should be pressed
- Microscope  $-x,y,z$  in microns at the bottom of the microscope panel gives the optical resolution of the currently
chosen
setup,
not
the
pixel
size.
- Time Scan set Interval and Number for time series. You can use this if your time series will fit in the computer's RAM. If your time series will require greater memory resources, you will need to use the
Time
Controller
under
the
Device
menu.

#### *Image
Acquisition
Control
Window*

- 1)Trans
Lamp
and
EPI
Lamp
buttons
off
- 2) Click Dye List button. **Example 18 Dye List window will** appear. Click All Clear. For confocal, click Single Photon. Double
click
desired
dyes
from
list.
- 3)
Click
Apply.

The
correct
optics
for
the
dyes
that
you
have
chosen
will move
into
place.

Check
to
see
that
the
Auto
button
is
pressed
for the
confocal
aperture.

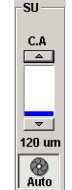

4)
If
also
collecting
a
transmission
image,
check
TD1.

Illumination
wavelength
for
TD1

‐
choose
the
same
as CHS1.

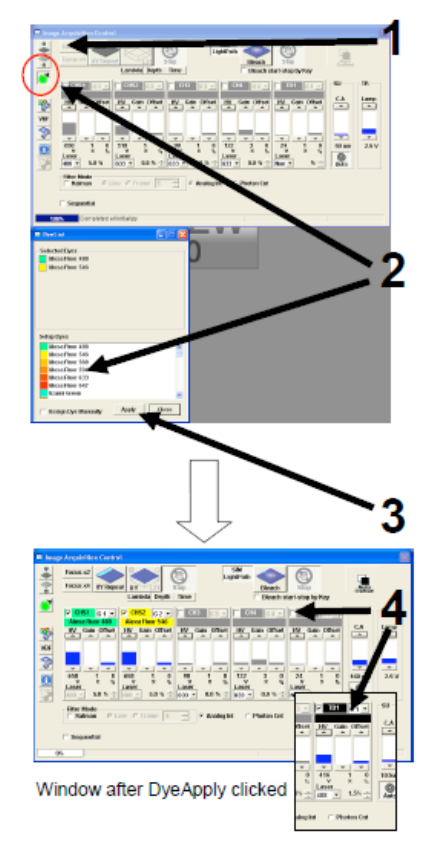

5)
Check
sequential.
Select
Line.

With
sequential
checked,
live
scanning
will
only
display
one channel
at
a
time.

6)
Click
X,Y
Repeat
to
begin
scanning.

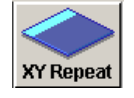

7) While scanning, adjust laser power, hv gain, gain, and offset (black level) for each channel using Hi-Lo LUT to attain best quality image.

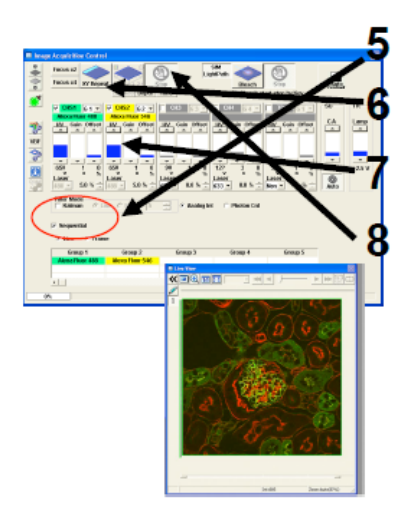

↑laser
power
will ↑brightness,
but
also
bleaching.
Keep
as low
as
possible.

↑hv
gain
will ↑brightness,
but
also
noise.
Keep
below
700
if
possible. Adjust laser and hv gain so that there are a minimum number of red (saturated) pixels.

Adjust offset to have a minimum number of blue pixels (black level = 0 where blue). Keep
middle
gain
(not
hv
gain)
slider
set
to
1.

To
further
reduce
noise
in
the
image:

Use
a
slower
scan
speed.

Advantage
–
crisp
low
noise
image.
Disadvantage
–
Slow.

Kalman
Average
–
specified
number
of
images
is
averaged

Advantage
–
averaging
reduces
noise

Disadvantage
–
Averaging
may
result
in
a
dimmer
image
due
to
bleaching
and
is slow

8)
Click
Stop
to
stop
scanning.

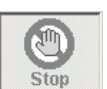

9)
Click
XY
button
to
acquire
a *single
plane* image. See next page for z-scan.

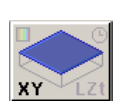

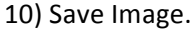

Choose
File/Save
As

Or Right click mouse while over image and choose Save As

The
default
image
location
is: D:\FV10-ASW\Users\YOUR-USERNAME\Image\

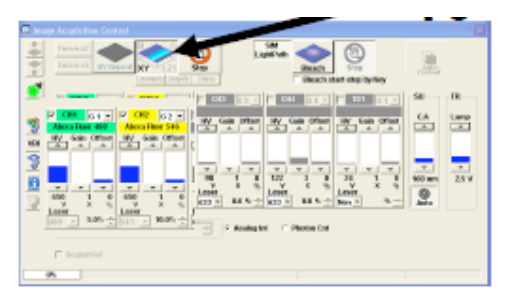

# **Z‐SCAN

‐acquiring
an
image
volume**

Find
focal
plane
of
interest. In
the
Acquisition
Setting
window ‐ Microscope, Click
Clear
Start/End
and
click
Set
0 Click
XY
Repeat
to
begin
scanning. Click
up
buttons
or
turn
focus
knob
to
find
top
of sample
–
click
Start
Set Click
down
buttons
or
turn
focus
knob
to
find
bottom of
sample
–
Click
End
Set Enter a Step Size and check the Step Size box.

In
the
Image
Acquisition
Control
window

Click
Depth

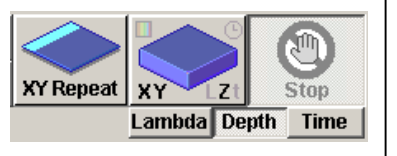

Click
the
XY
Z
button
and
the
defined
stack will
be
imaged.

When
acquisition
is
complete,
Click
Series Done.

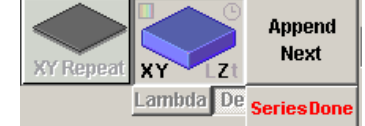

Save
Image.

Choose
File/Save
As

Or Right click mouse while over image and choose Save As

The
default
image
location
is: D:\FV10-ASW\Users\YOUR-USERNAME\Image\

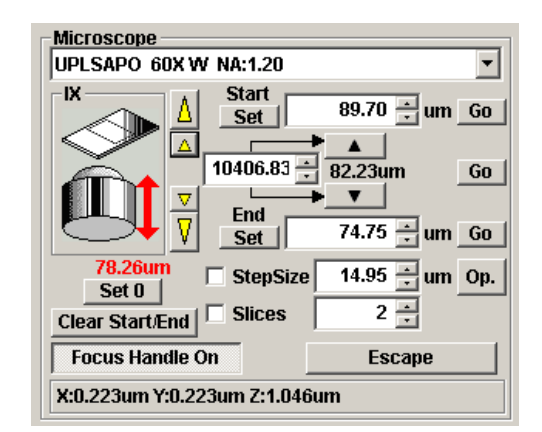

### *Q:
How
do
I
choose
a
step
size?* **A:
It
depends
on
the
sample.**

Some
starting
points
are: ½
the
optical
resolution
in
z
(see
info
panel) or  $z =$  the x,y pixel size

But,
depending
on
what
you
are
trying
to visualize,
you
may
be
able
to
take
z‐steps
2x
this or
more.

# **MULTIPHOTON

IMAGE
ACQUISITION –
non‐descanned
detectors
(external)**

#### *Image
Acquisition
Control
Window*

1)Trans
Lamp
and
EPI
Lamp
buttons
off

2)Click Dye List button. **Dye List window will appear.** Click All Clear then click Two Photon.
Do
not
choose
dyes
here.

3)
If
also
collecting
a
transmission
image,
check
TD1. Illumination wavelength for TD1 - choose the same as IXD1.

4)Click
the
Light
Path
and
Dyes
button.

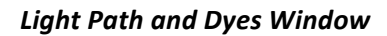

Choose
Exitation
DM
(dichroic
mirror)
–
RDM690 Under Laser Unit 1 - Uncheck visible lasers Under
Laser
Unit2
–
Check
IR
laser Under IXD - Check box for IXD1 and/or IXD2

The emission wavelengths collected are defined by the cube in place in the external detector box. Your choices
are
Blue/Green
or
Green
Red.
Indicate
which
cube
you
need
when
you
sign
up
on
the calendar.

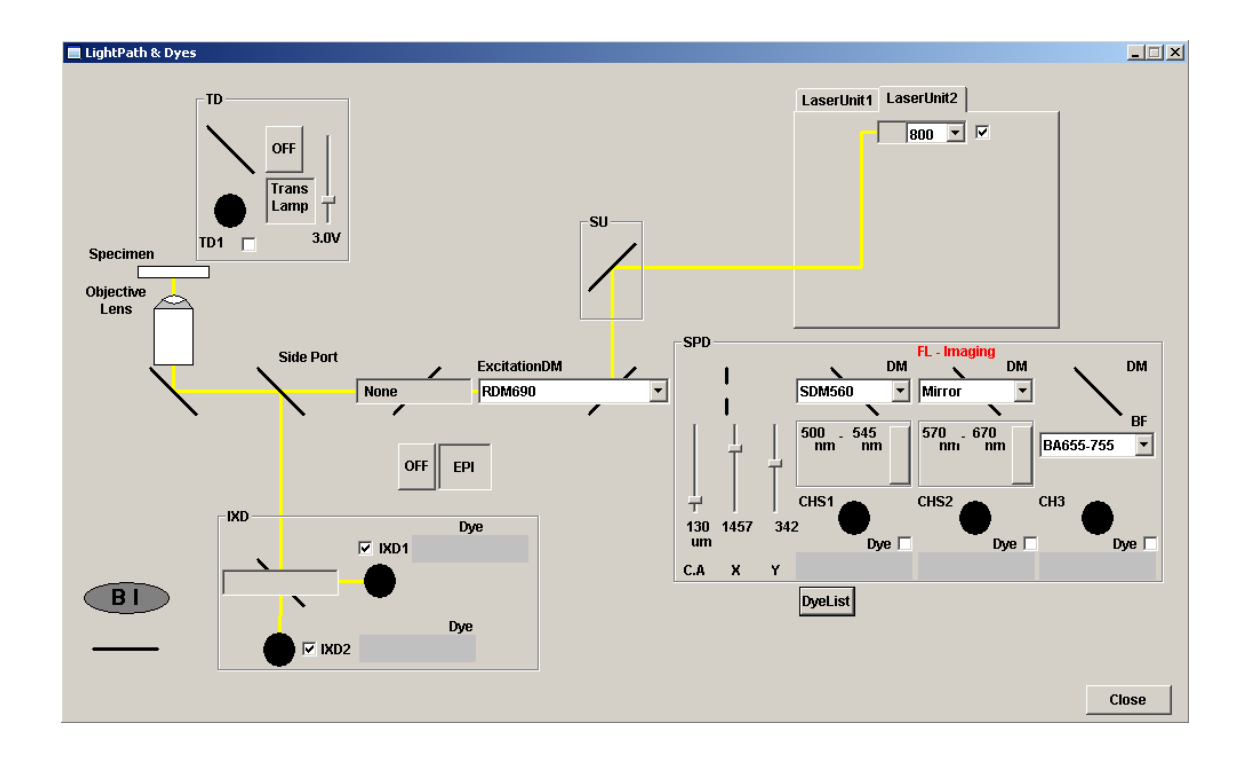

### Appendix
A
from
Olympus
Fluoview
Ver.1.7b
QuickStart
Guide

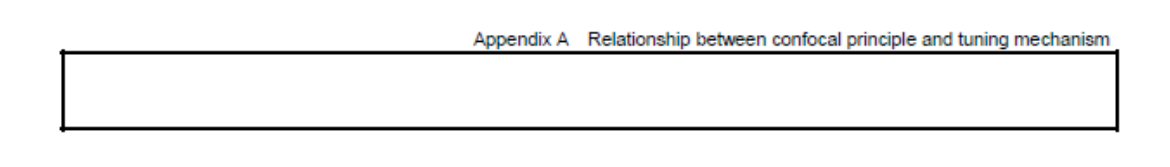

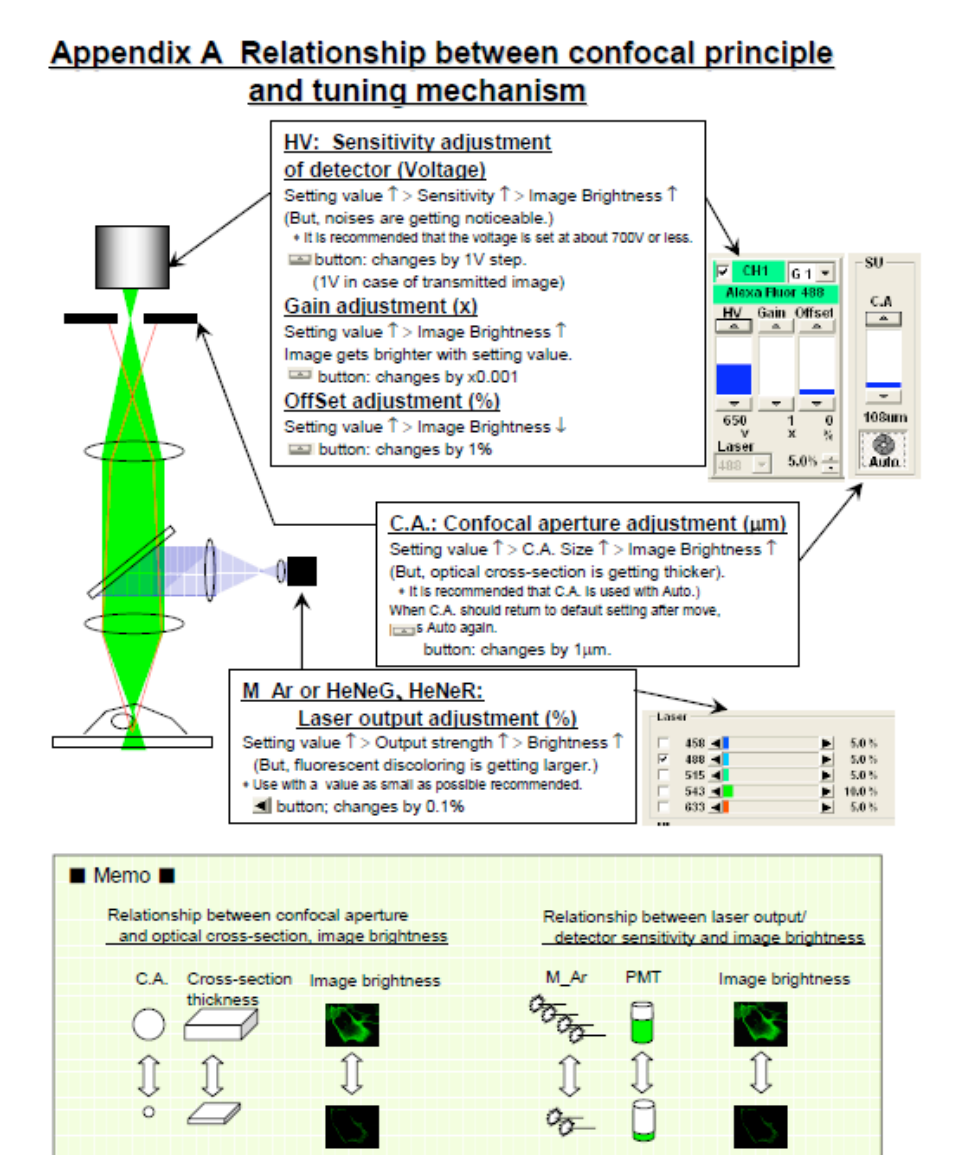